#### PTC Creo CAD Workshop September 26, 2015 – Glen Carbon, IL

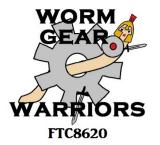

### Part Families / Family Tables

Rande Johnson, Mentor FRC4931/FTC8620

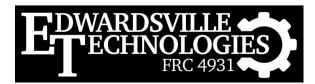

September 26, 2015

#### CAD Team

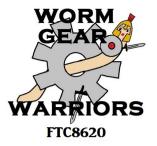

- Mentors: Jason Schutte & Rande Johnson
- Students: FRC4931, Lexi, Jacob, & Kyle
- <u>Students</u>: FTC8620, Garrett

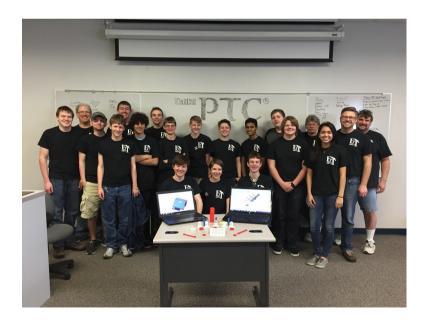

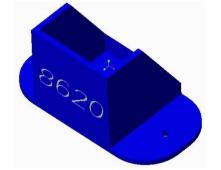

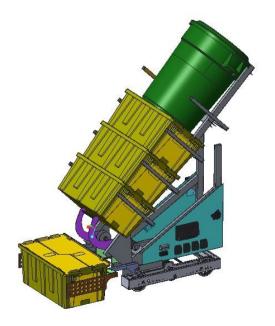

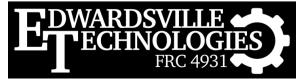

# Why Make a Family Table?

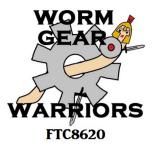

- Open the CAD Workshop Spacer Assembly
  - cadws\_spacer\_assembly.zip
    - cdws\_spacer\_assembly.asm
- Spacer causes the wheel to stick out
  - Let's replace it with a shorter one
    - Replace cadws\_spacer1.prt with cadws\_spacer05.prt
    - Right-click on cadws\_spacer1.prt and select Replace
    - Select Unrelated Component...
- You have to fix all the constraints!!

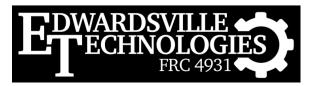

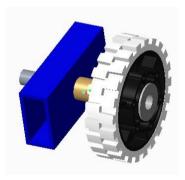

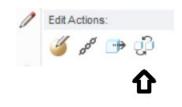

# Why Make a Family Table?

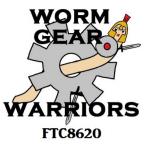

- Now open the CAD Workshop Family Assembly
  - cadws\_family\_assembly.zip
    - cadws\_family\_assembly.asm
- Spacer causes the wheel to stick out
  - Let's replace it with a shorter one
    - Replace cadws\_thick\_spacer100.prt with another...
    - Now Select Family Table & one of the 1/2" spacers
- Voila!! You are done!

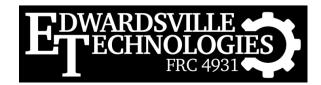

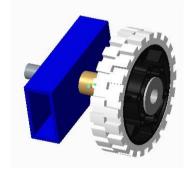

# What Makes a Family Table?

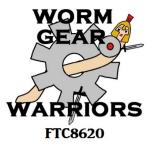

- So let's see what makes these tables work
  - Right click on the spacer and select "Open Generic"
  - Select the generic part in the dialog that appears
  - Select "Family Table" from the "Model Intent" menu

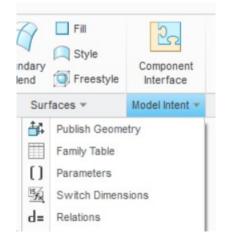

September 26, 2015

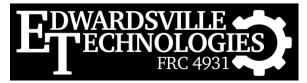

### The Family Table

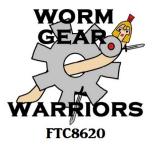

|      |          |                        | Family Ta         | ble :CADWS_  | SPACERS      |        |
|------|----------|------------------------|-------------------|--------------|--------------|--------|
|      | File E   | File Edit Insert Tools |                   |              |              |        |
|      | Look In: | CADWS_SPACERS          | • 1 %             | i II         | # 📑 <b>/</b> | 60 🔒   |
|      | Ту       | Instance Name          | Common Na         | DESCRIP      | THICKNE      | DEPTH  |
|      |          | CADWS_SPACERS          | CAD Workhop Space | cer Part Fam | 0.25         | 1.0    |
|      |          | CADWS THICK SPACER 100 | CAD Workhop 1     | CAD Workh    | 0.50         | 1.0    |
|      |          | CADWS_INCK_SPACER_100  | CAD WORKIDP I     | CAD WORKIL.  | 0.50         | 1.0    |
| vrte | ▶ 📃      | CADWS_THICK_SPACER_050 | CAD Workhop 1     |              |              | 0.5    |
| arts | → -      |                        |                   | CAD Workh    | 0.50         | 100 20 |

Parameters

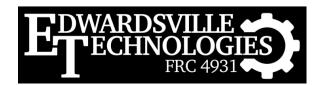

#### Relationships

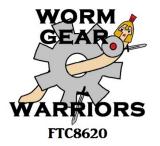

- These can be used with dimensions and parameters to configure parts
  - Select "Relations" from same "Model Intent" menu
  - Here we set OD = ID + thickness automatically
  - We also set depth = a parameter called depth

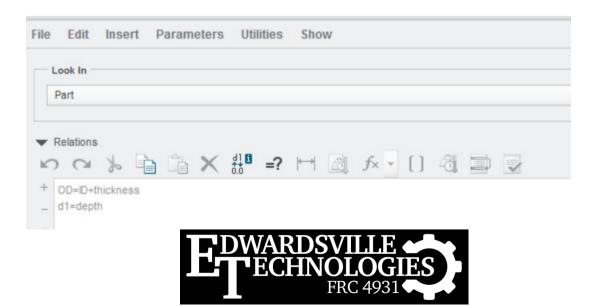

September 26, 2015

### Let's Try It!

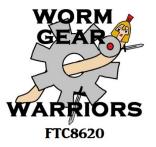

- Create a new spacer, .75" in depth, 1" thick
- Don't use CAD functions!!
  - Select "Insert Instance" in the Family Table

- You make have to select Edit first...
- Make the new row look like this:

| Ту | Instance Name          | Common Name                    | DESCRIPTION                   | THICKNE | DEPTH |
|----|------------------------|--------------------------------|-------------------------------|---------|-------|
|    | CADWS_SPACERS          | CAD Workhop Spacer Part Family |                               | 0.25    | 1.0   |
|    | MY_SPACER              | CAD Workhop My Spacer          | CAD Workhop My Spacer         | 1       | .75   |
|    | CADWS_THICK_SPACER_100 | CAD Workhop 1" Thick Spacer    | CAD Workhop 1" Thick Spacer   | 0.50    | 1.0   |
|    | CADWS_THICK_SPACER_050 | CAD Workhop 1/2" Thick Spacer  | CAD Workhop 1/2" Thick Spacer | 0.50    | 0.5   |
|    | CADWS_SPACER_050       | CAD Workhop 1/2" Spacer        | CAD Workhop 1/2" Spacer       | 0.25    | 0.5   |
|    | CADWS SPACER 100       | CAD Workhop 1" Spacer          | CAD Workhop 1" Spacer         | 0.25    | 1.0   |

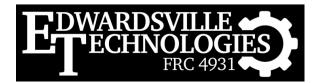

### Now Verify It

- Verify Icon makes Creo try it out
- Choose Verify
- If all is ok, you'll see "Success"
- Close the Verify dialog
- Select Preview to look at it
- Close when done

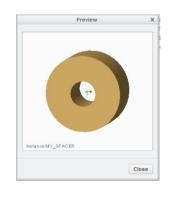

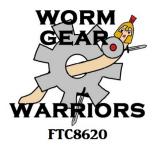

| CADWS_SPACERS.I<br>MY_SPACER Unverified<br>CADWS_THICK_Success<br>CADWS_THICK_Success<br>CADWS_SPACE Success<br>CADWS_SPACE Success |     |                                  |                                       | Ver                      | rification           |  |
|----------------------------------------------------------------------------------------------------|-----|----------------------------------|---------------------------------------|--------------------------|----------------------|--|
|                                                                                                    | CAL | MY_SP<br>CADWS<br>CADWS<br>CADWS | ACER<br>S_THICK<br>S_THICK<br>S_SPACE | Unv<br>Suc<br>Suc<br>Suc | cess<br>cess<br>cess |  |
|                                                                                                    |     |                                  |                                       |                          |                      |  |

#### **Replace New Part**

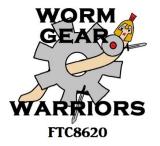

- After closing the Family Table try replacing the spacer with your new part
- Did it work?
  - If so, you should see a thick spacer that's 3/4" in depth (still too big for our wheel...)
  - Try creating a few more spacers to play
    - Vary the thickness and depth to see what happens
    - Don't forget to Verify before closing the family table

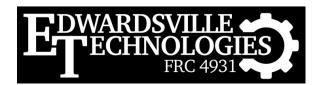

### Create a Family Table

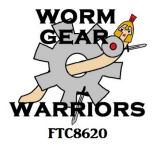

- Lets create one from scratch
- Open the CAD Workshop Part Family Robot
  - cadws\_part\_family\_robot.zip
    - cadws\_part\_family\_robot.asm
- Let's make
  - Different lengths
  - Different features

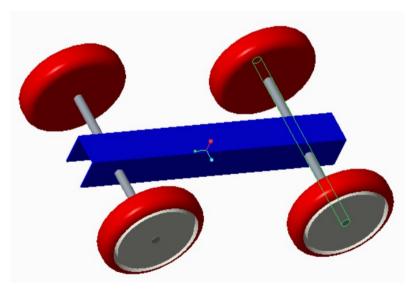

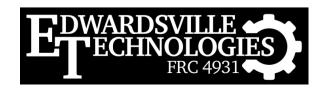

### Starting a Family Table

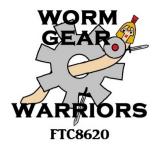

- To add/remove features
  - Open the frame and add some holes or slots
  - Give them each names
    - Right click on Extrude and select "Rename"

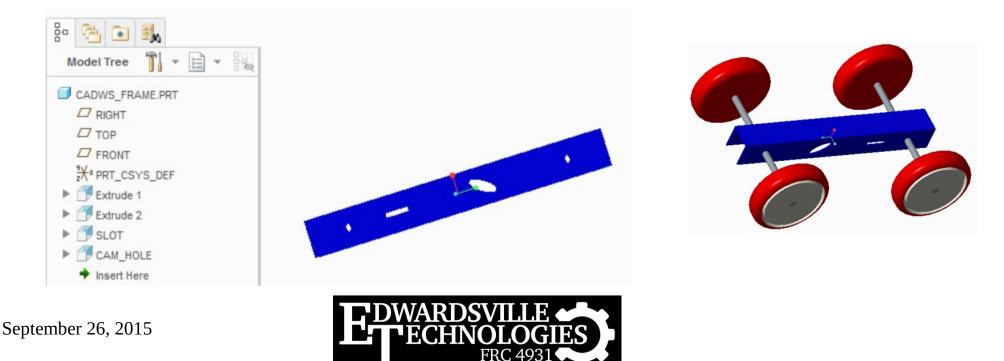

### Name Dimensions

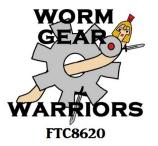

- Show dimensions, then right-click the frame length dimension and hold it
  - Select properties from the pop-up menu
  - Change "d0" in the dialog to "len" and press Ok
- Select "Switch Dimensions" to see the new name for the length of the part

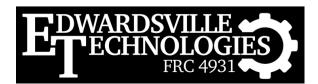

#### **Create Parameters**

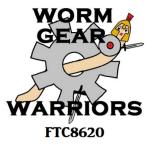

- Select "Parameters" from "Model Intent" menu
  - Hit the "+" sign to add one
    - Change the Name to "length"
    - Change the Value to 8
    - Hit ok

| le Edit           | Parameters | Tools | Show           |       |           |        |                     |        |
|-------------------|------------|-------|----------------|-------|-----------|--------|---------------------|--------|
| Look In           |            |       |                |       |           |        |                     |        |
| Part              |            |       |                |       |           |        |                     |        |
|                   |            |       |                |       |           |        |                     |        |
|                   |            |       |                |       |           |        |                     |        |
|                   |            |       |                |       |           |        |                     |        |
| Filter By         | Default    |       |                |       |           |        |                     |        |
| Filter By<br>Narr |            |       | Туре           | Value | Designate | Access | Source              | Descri |
| Nam               |            |       | Type<br>String | Value | Designate |        | Source<br>User-Defi | Descri |

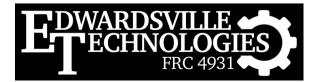

#### **Create Relations**

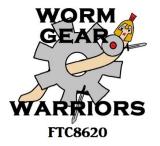

- Select Relations
  - Type "len=length" in the dialog box & hit ok
  - This creates a relationship between the parameter "length" and the dimension "len"
    - Sets them equal
    - NOTE: you can use dimensions directly as parameters, but this is for training purposes...

| - | ook In  |  |   |    |
|---|---------|--|---|----|
|   | Part    |  |   |    |
| • | Relatio |  |   |    |
|   | 0       |  | × | d] |

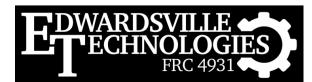

#### Create the Table

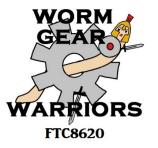

- Now we're ready
  - Select "Family Table" from the "Model Intent" menu
  - Select Add/Delete Columns icon
  - Select "Parameter" button
    - Select & insert Description & Length in the dialog
    - Hit Ok
  - Select "Feature" button
    - Choose "Select" in pop-up menu
    - Then select your two features in the model tree
    - Hit ok

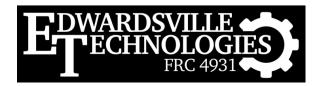

### **Default Table**

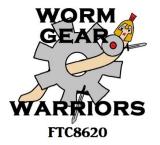

• Your table should look something like this

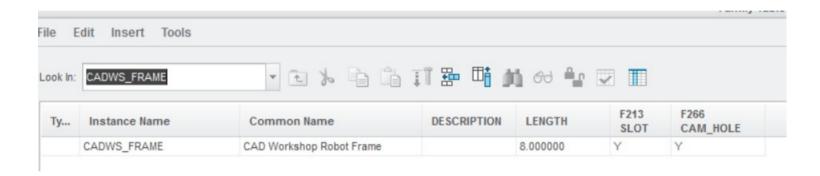

- Now let's create some parts in our family
  - Select the "Insert Instance" icon

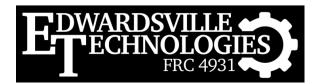

#### **Create Instances**

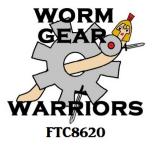

- Create a bunch
  - Short, long, with & without features
  - Make sure to choose something really short too...

|         |                         |                          |                         |          | <u></u>      |                  |
|---------|-------------------------|--------------------------|-------------------------|----------|--------------|------------------|
| ook In: | CADWS_FRAME             | - 🗈 🍾 🗎 🗂                | II 📅 🎹 🎽 A              |          |              |                  |
| Ту      | Instance Name           | Common Name              | DESCRIPTION             | LENGTH   | F213<br>SLOT | F266<br>CAM_HOLE |
|         | CADWS_FRAME             | CAD Workshop Robot Frame |                         | 8.000000 | Y            | Y                |
|         | FRAME_080_BOTH_FEATURES | 8" Frame, both features  | 8" Frame, both features | 8        | Y            | Y                |
|         | FRAME_080_WITH_SLOT     | 8" Frame with slot       | 8" Frame with slot      | 8        | Y            | N                |
|         | FRAME_060_NO_FEATURES   | 6" Frame, no features    | 6"frame, no features    | 6        | N            | N                |
|         | FRAME_020_BOTH_FEATURES | 2" Frame, both features  | 2" Frame, both features | 2        | Y            | Y                |
|         | FRAME 080 NO FEATURES   | 8" Frame, no features    | 8" Frame, no features   | 8        | N            | N                |

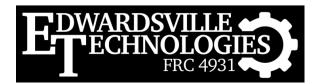

## Verify Your Changes

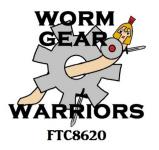

- Select the Verify icon like before
  - Make sure all are successful
  - View the various instances
    - · Some may not be quite what you expect...
- When you are done, hit Ok

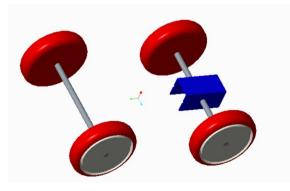

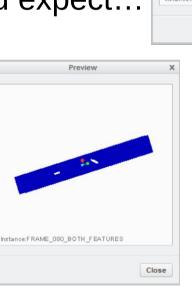

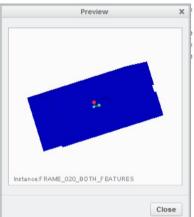

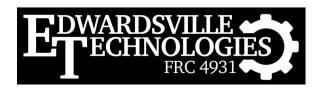

### **Other Examples**

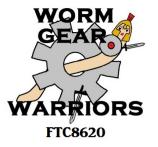

- Round & Hex Shaft Bearings
  - Some with a flange, some without
- Various fasteners
  - Different head styles (each a family)
    - Lots of Relations to make the part look right
    - Better than typing all the dimensions in if all you need is the approximate look & feel

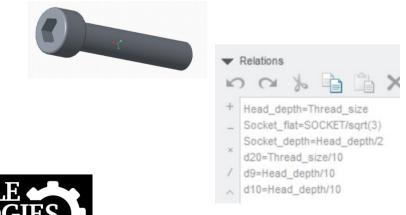

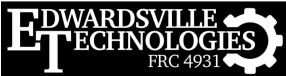

### Summary

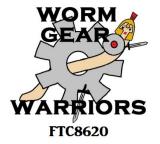

- Create part families for similar parts
  - Parts that just differ in size or a feature or two
  - Makes replacing parts much easier
  - Also makes creating similar parts very easy
  - Ordering & part usage are more consistent

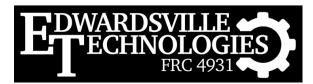